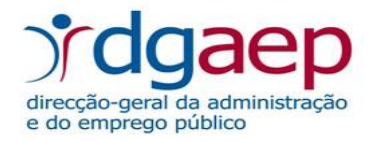

# **APRESENTAÇÃO E UTILIZAÇÃO**

# Sistema de Informação da Organização do Estado (SIOE-E)

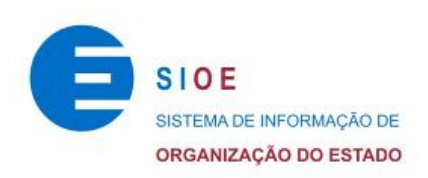

Dezembro de 2014

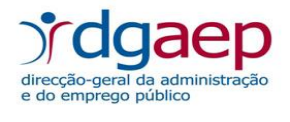

### ÍNDICE

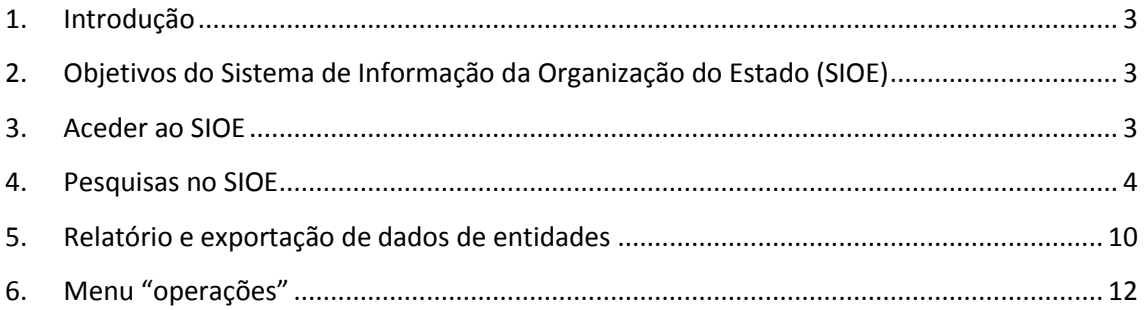

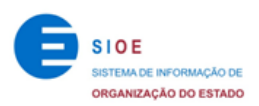

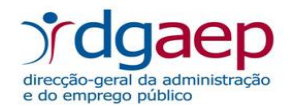

# <span id="page-2-0"></span>1. **Introdução**

O **Sistema de Informação da Organização do Estado (SIOE)**, conforme a Lei n.º 57/2011, de 28 de novembro, alterado pela Lei n.º 66-B/2012, de 31 de dezembro, é uma base de dados de caracterização de entidades públicas e dos respetivos recursos humanos, com vista a habilitar os órgãos de governo próprios com a informação indispensável para definição das políticas de organização do Estado e da gestão dos respetivos recursos humanos.

O SIOE engloba todos os serviços integrados, serviços e fundos autónomos, regiões autónomas, autarquias locais, outras entidades que integrem o universo das administrações públicas em contas nacionais, empresas do sector empresarial do Estado e dos sectores empresariais regionais, intermunicipais e municipais, bem como as demais pessoas coletivas públicas e outras entidades públicas.

O SIOE é de consulta livre.

# <span id="page-2-1"></span>**2. Objetivos do Sistema de Informação da Organização do Estado (SIOE)**

O objetivo fundamental do SIOE é criar um sistema de informação único de caracterização organizacional de todos os serviços e entidades públicas, de modo a:

- a) Permitir a recolha de informação sobre a caracterização dos recursos humanos;
- b) Servir de suporte a outros sistemas de informação, possibilitando a partilha de dados;
- c) Proporcionar a integração de informação proveniente de outras fontes relevantes para a produção de indicadores estatísticos sobre o emprego da administração pública.

## <span id="page-2-2"></span>**3. Aceder ao SIOE**

O utilizador deve aceder ao sistema através do endereço **[http://www.sioe.dgaep.gov.pt](http://www.sioe.dgaep.gov.pt/)**

Para efetuar pesquisas, o utilizador deve clicar em "Acesso Público" (Logotipo SIOE) (Figura 1).

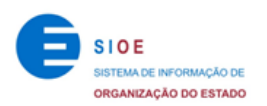

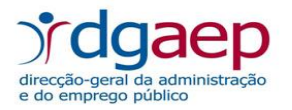

#### **Figura 1 - Página Inicial**

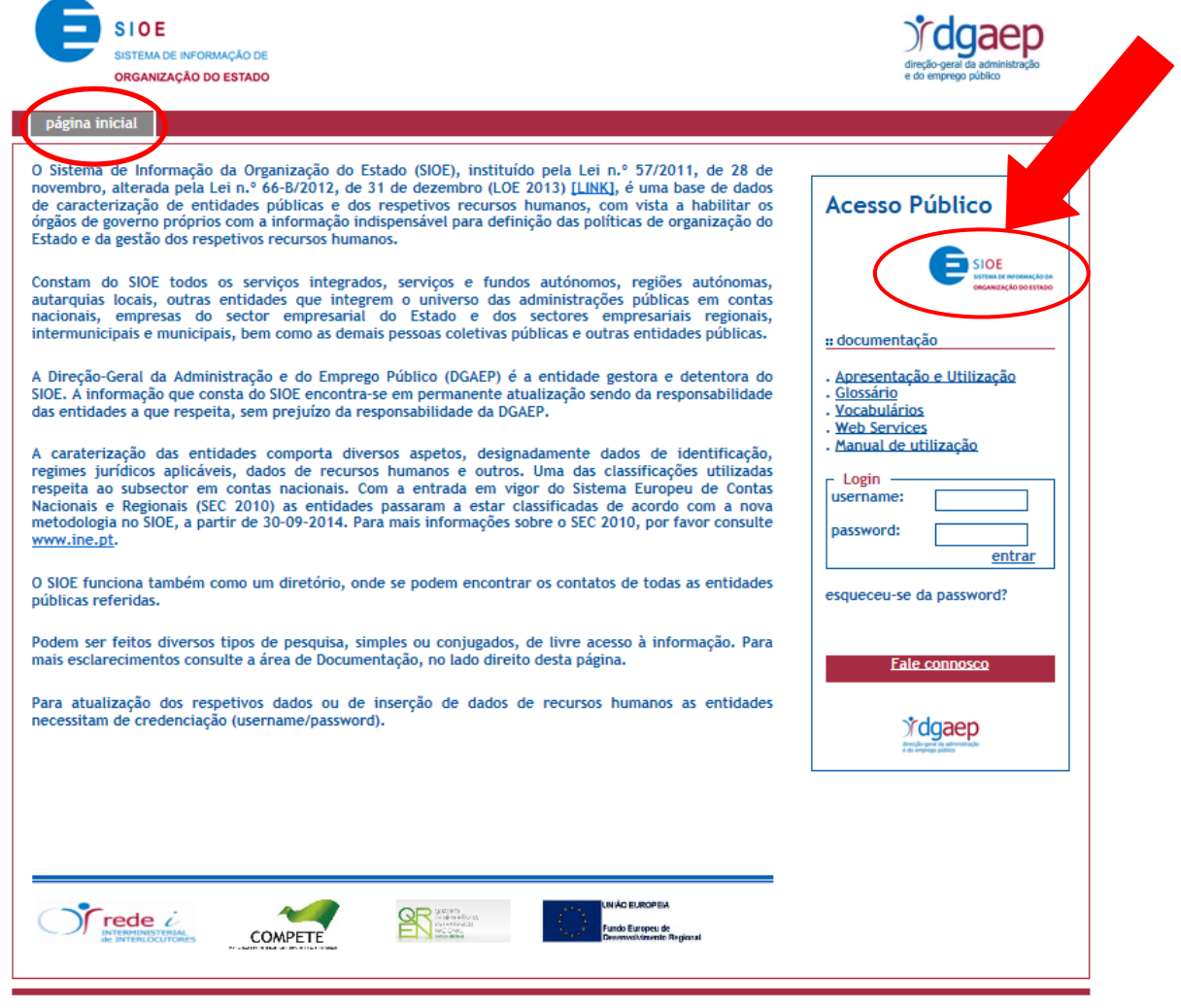

versão: 4.13.20

# <span id="page-3-0"></span>**4. Pesquisas no SIOE**

Data da pesquisa: por defeito, a data da pesquisa corresponde à data atual. O sistema lista as entidades e sub-entidades<sup>1</sup> existentes naquela data considerando os critérios selecionados. Caso pretenda pesquisar uma data anterior, deve inserir essa data no respetivo campo (Figura 2).

 1 As sub-entidades são uma extensão territorial da entidade, possuindo um certo grau de dependência relativamente às entidades às quais estão ligadas (entidade-mãe).

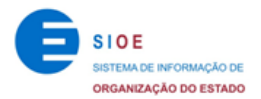

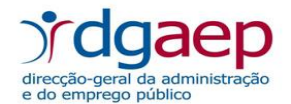

#### **Formas de pesquisa:**

- Ótica Contas Nacionais (sector público em contas nacionais);
- Ótica AP Jurídica (AP administração pública).

Por defeito está selecionada a ótica das contas nacionais. Esta opção permite consultar todas as entidades públicas, incluindo as Instituições Sem Fim Lucrativo (ISFL) e as entidades do Sector Empresarial do Estado (SEE), caracterizadas por subsector segundo a classificação de contas nacionais (ver documento *Glossário/Thesaurus SIOE*).

A ótica AP Jurídica inclui a administração direta e indireta do Estado, das regiões autónomas e das autarquias locais, caracterizadas pelo respetivo âmbito jurídico (ver Glossário/Thesaurus SIOE).

Caso não pretenda incluir sub-entidades na consulta, deve retirar o visto  $\Box$  do campo correspondente (Figura 2).

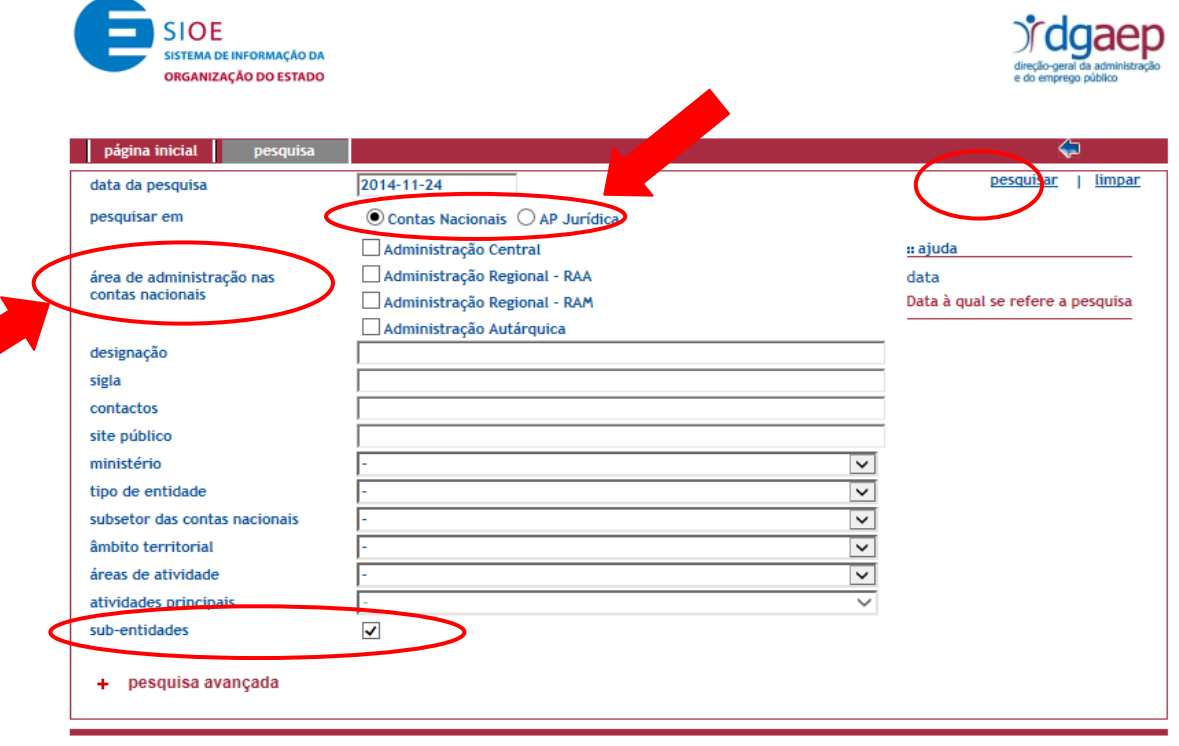

#### **Figura 2 – Página de pesquisa**

versão: 4.13.20

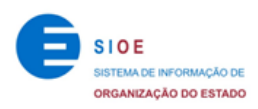

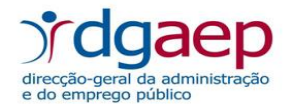

Existem dois blocos de pesquisa:

- 1.º Bloco de pesquisa, visível ao entrar na página de pesquisa (Figura 3);
- 2.º Bloco de pesquisa ou "pesquisa avançada" (Figura 4).

Para orientar a pesquisa por critérios definidos existem dois tipos de campos:

- Campos de pesquisa livre;
- Campos com lista de opções.

Os campos de pesquisa livre aceitam qualquer valor, como por exemplo designação, sigla e contactos; nos campos aos quais está associada uma lista de opções, apenas é permitido escolher uma opção pré-definida, como por exemplo ministério, tipo de entidade, âmbito territorial e áreas de atividade.

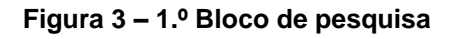

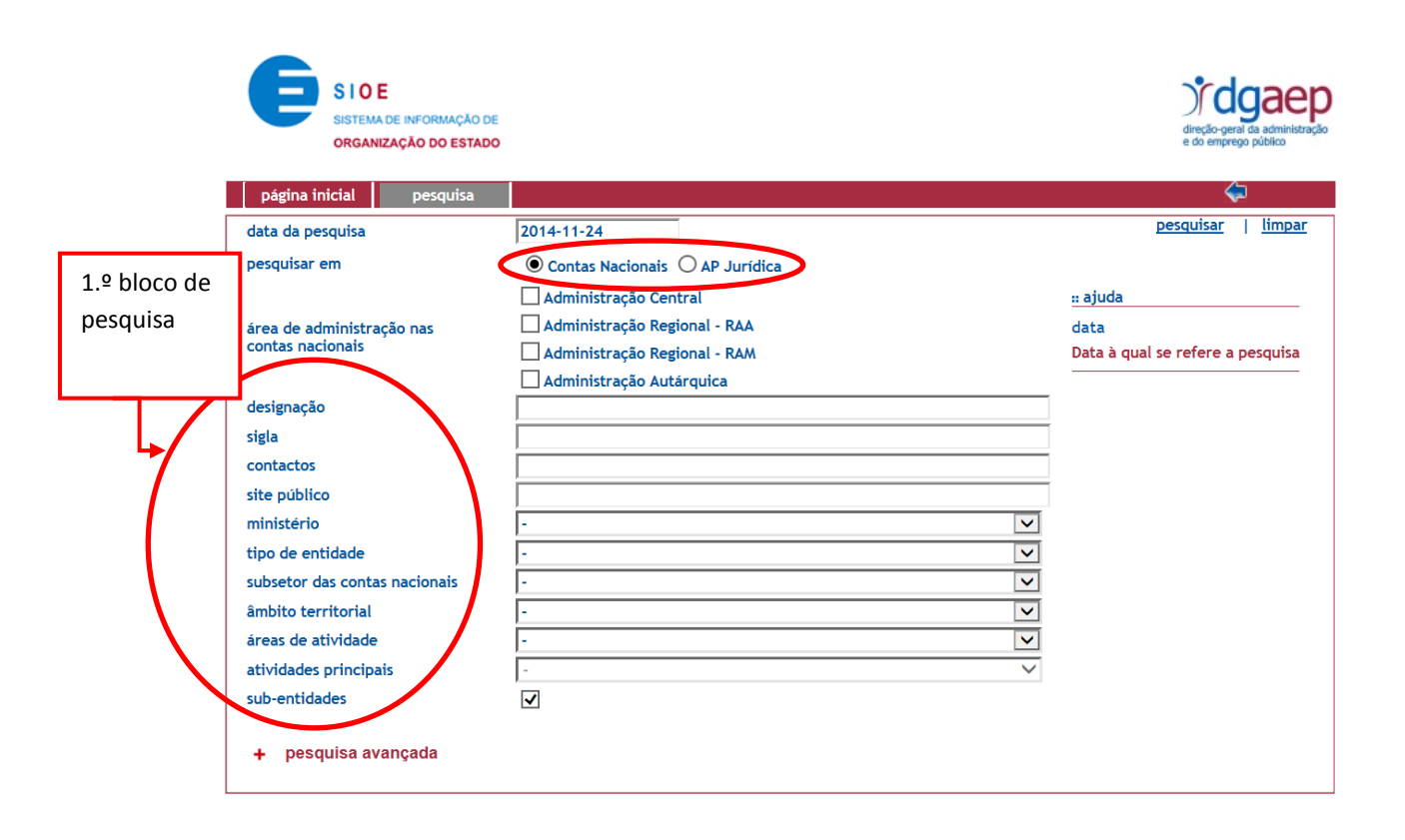

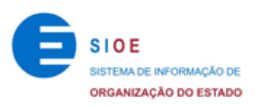

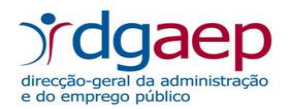

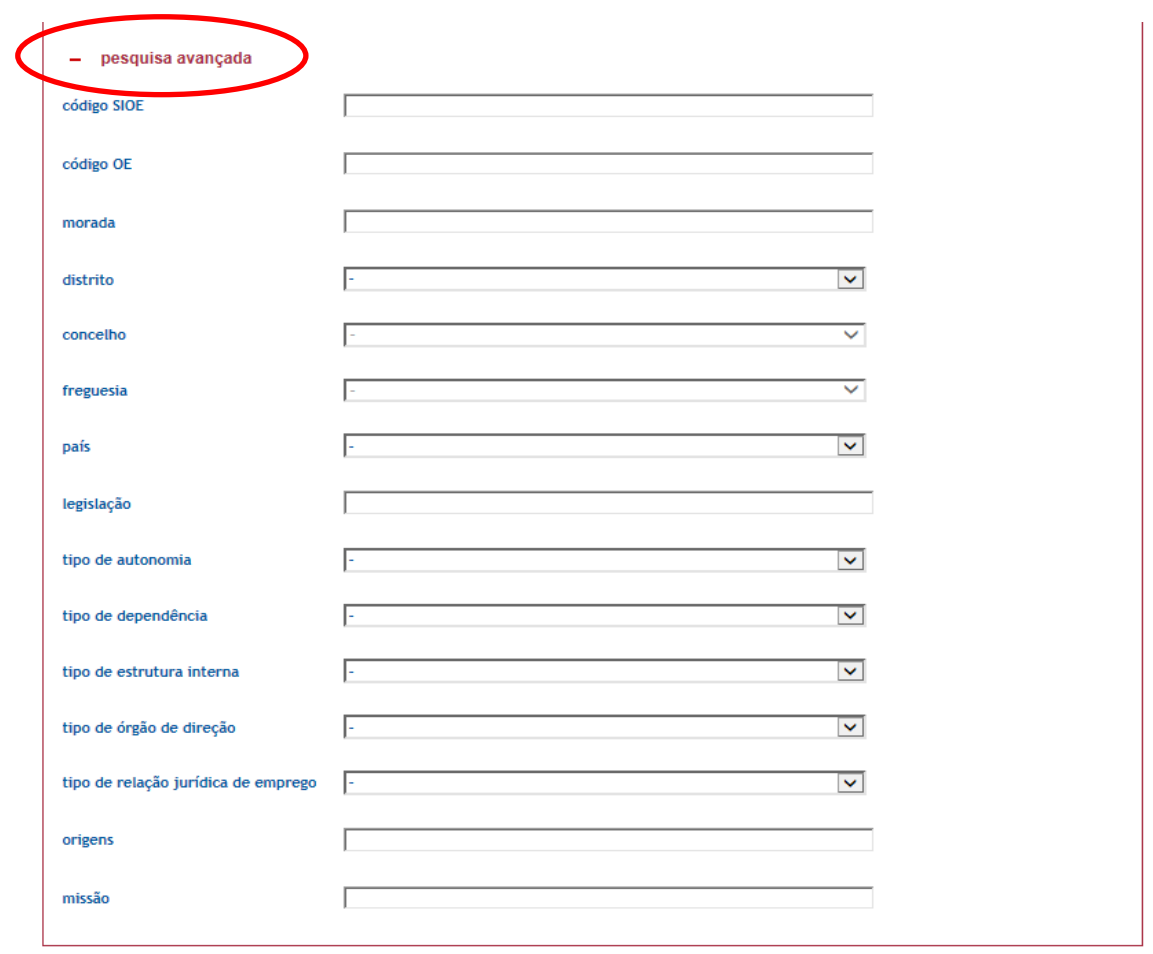

**Figura 4 – 2.º Bloco de pesquisa**

Na pesquisa, a utilização do símbolo % (percentagem) entre dois ou mais caracteres significa que o critério de pesquisa pode conter quaisquer outros caracteres (Figura 5).

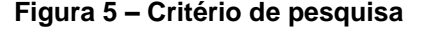

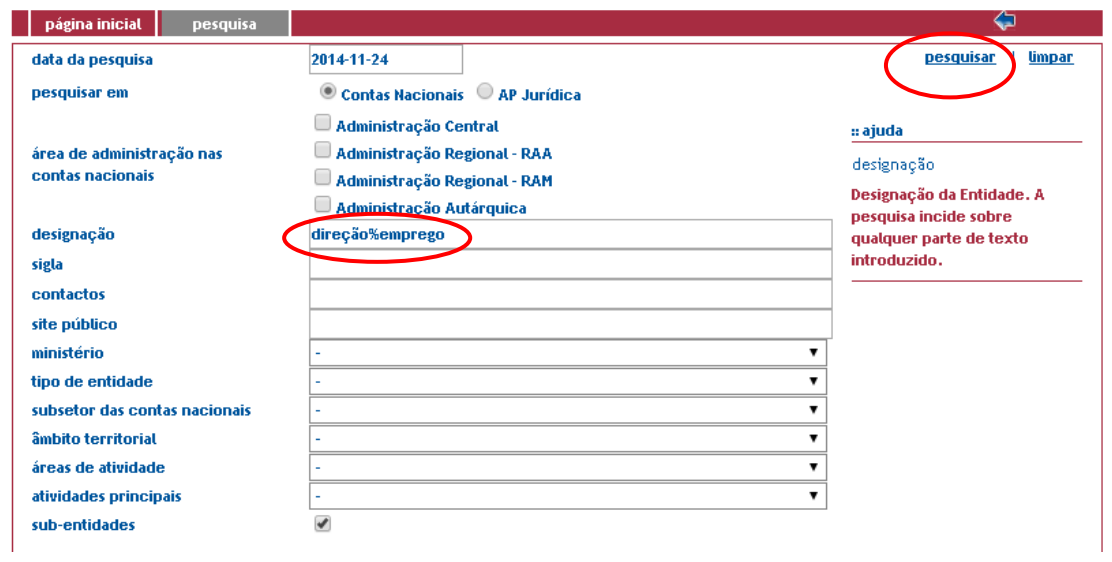

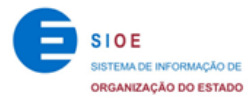

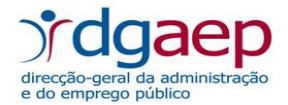

No resultado da pesquisa são listadas, na data previamente inserida, as entidades e subentidades que cumprem os critérios selecionados. Para visualizar o detalhe da entidade, seleciona-se a sua designação (Figura 6).

**Figura 6 – Resultados da pesquisa**

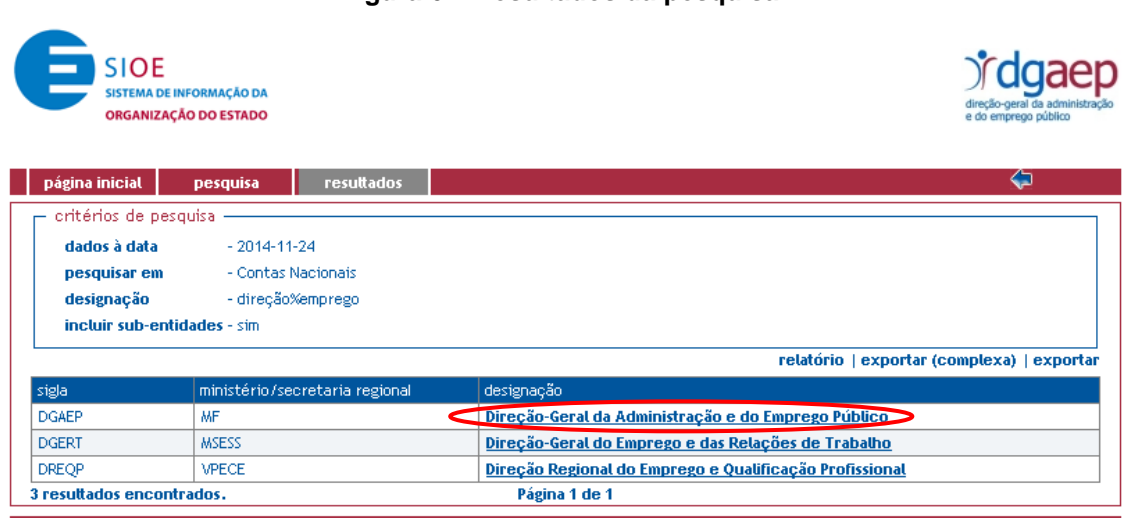

O separador "ficha" (Figura 7) contém o código SIOE associado à entidade. Este código é gerado automaticamente pelo sistema quando se cria uma entidade e é único.

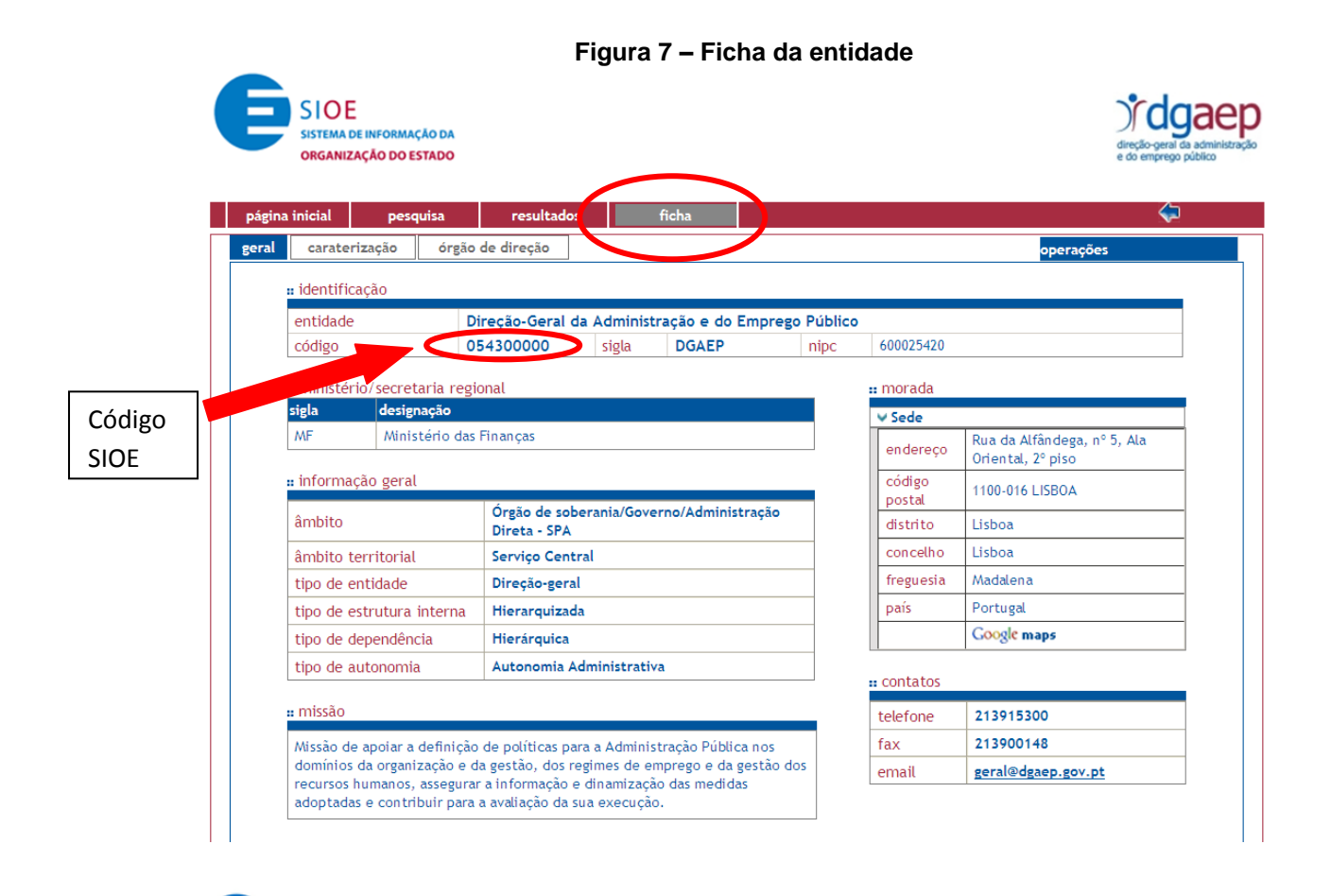

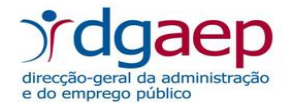

Nas situações em que a entidade contenha sub-entidades é possível consultar a informação detalhada em "sub-entidades" no separador "ficha" (Figura 8). Ao clicar em cada uma das subentidades da lista é aberta a ficha da sub-entidade (Figura 9).

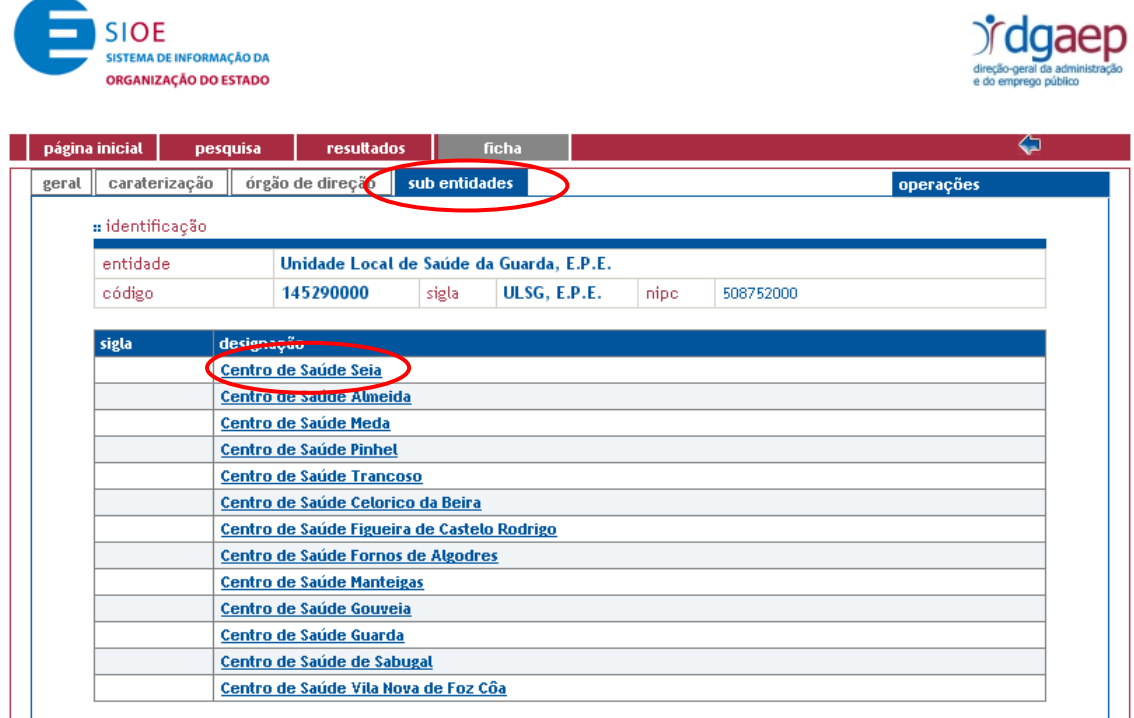

#### **Figura 8 – Lista de sub-entidades**

#### **Figura 9 – Detalhe da ficha da sub-entidade**

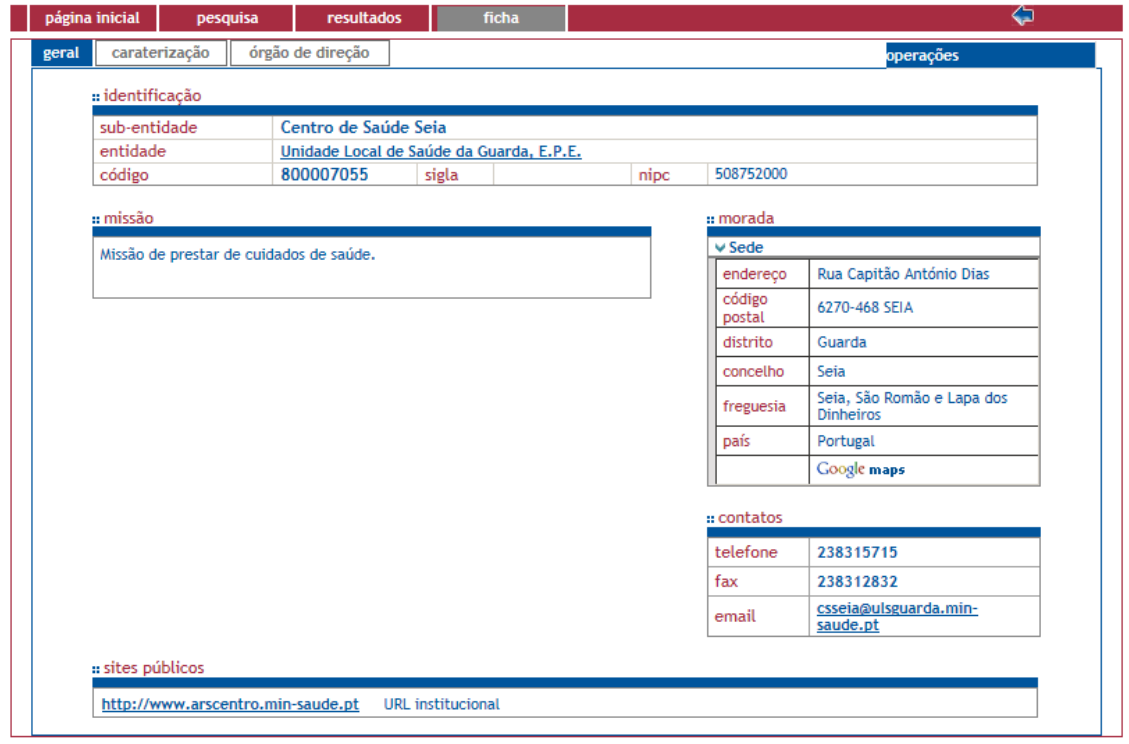

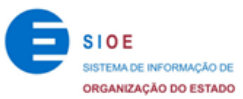

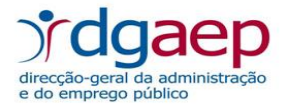

Sempre que pretender alterar os critérios de pesquisa pode voltar à página de pesquisa  $\bigcirc$ através do botão que se encontra no canto superior direito ou selecionando o separador "pesquisa". Caso pretenda efetuar uma nova pesquisa e eliminar todos os critérios anteriormente selecionados deve clicar em "limpar" (Figura 10).

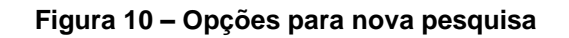

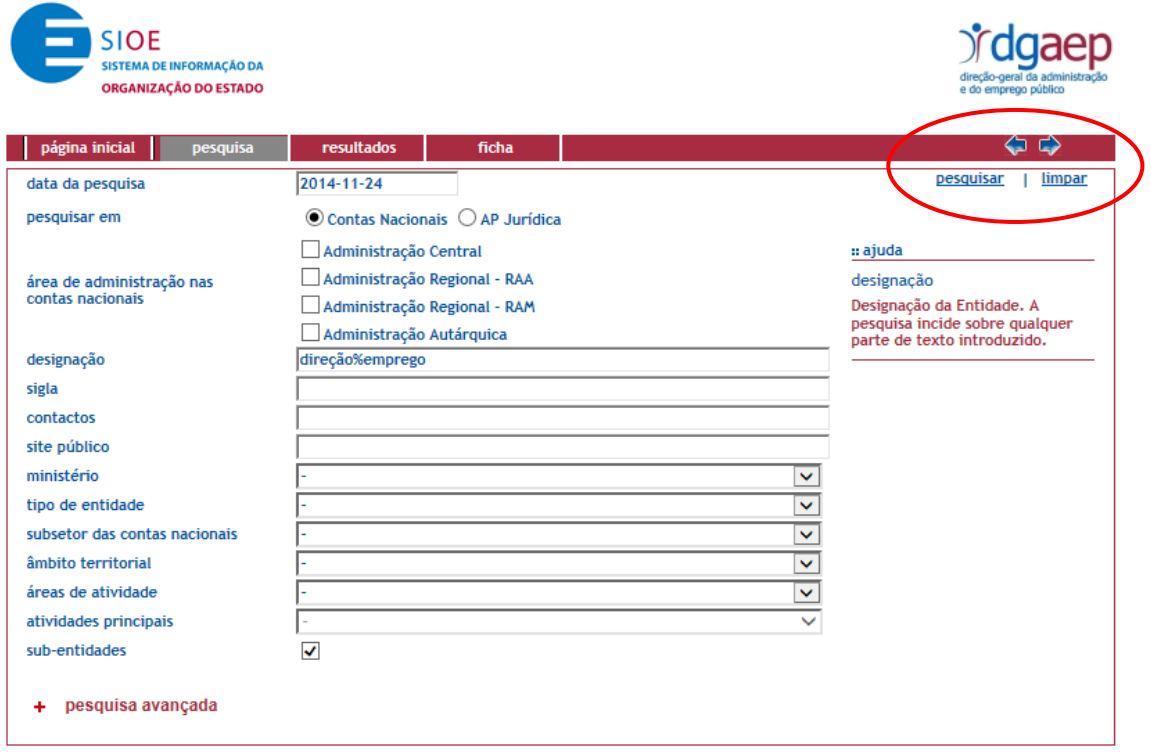

## <span id="page-9-0"></span>**5. Relatório e exportação de dados de entidades**

A página de resultados é aquela que apresenta a listagem das entidades encontrada na base de dados de acordo com os critérios da pesquisa inseridos. Retomando o exemplo de critérios de pesquisa (Figura 6), é possível retirar relatórios e fazer exportação dos dados (Figura 11).

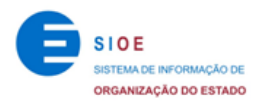

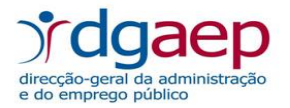

#### **Figura 11 – Página de resultados**

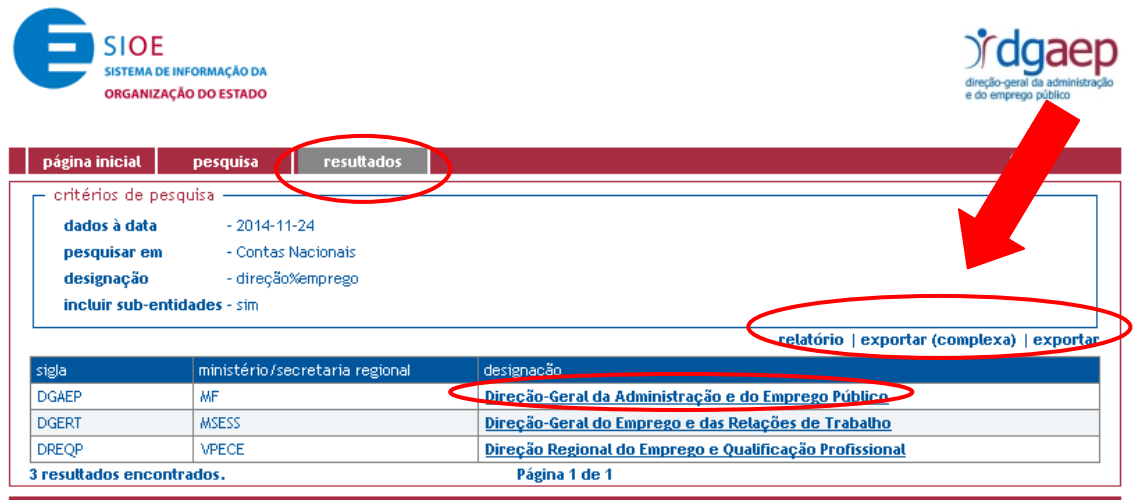

O relatório permite ao utilizador, mediante a seleção dos campos pretendidos, proceder à contagem dos registos que cumpram os critérios de pesquisa (Figura 12).

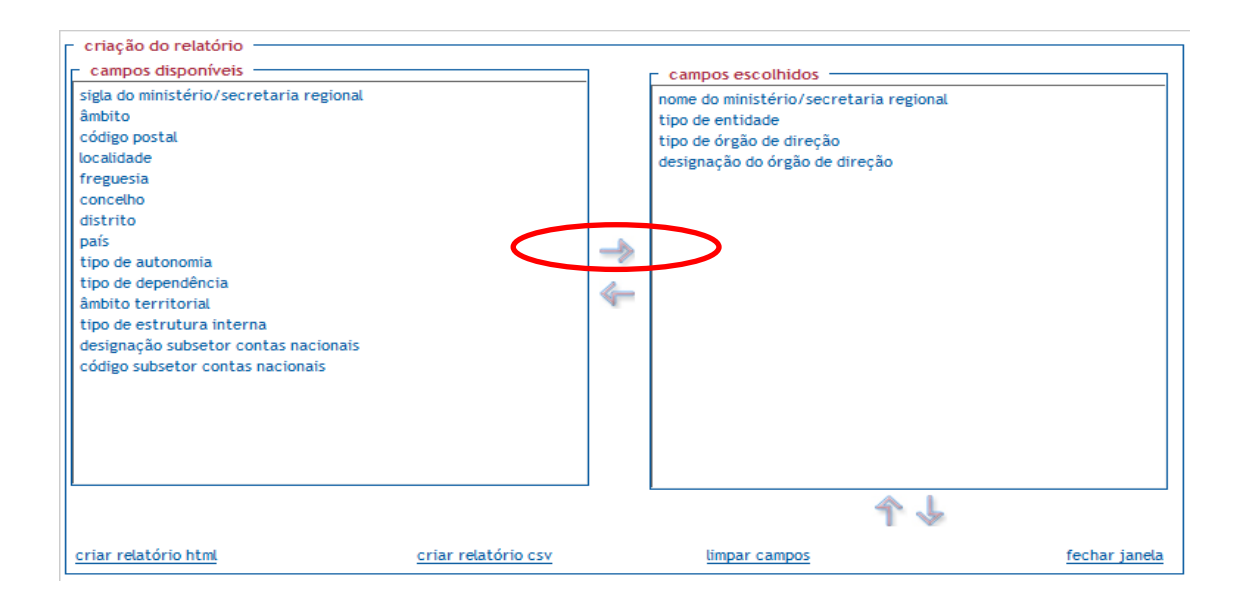

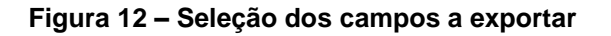

A opção "exportar (complexa)" permite obter datas de início e final que refletem o histórico das alterações ocorridas nas entidades para todos os campos (definido pelo sistema).

Na opção "exportar" o utilizador pode selecionar os campos para os quais pretende obter informação e exportar as entidades que constam no resultado da pesquisa para Excel.

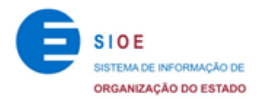

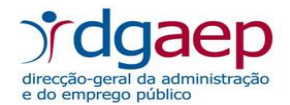

# <span id="page-11-0"></span>**6. Menu "operações"**

Em todos os separadores é apresentado no canto superior direito o menu "operações" (Figura 13). Neste menu existem as opções "historial" e "imprimir". O resultado corresponde somente à informação (atual ou histórico) da entidade ou sub-entidade selecionada (Figura 14).

**Figura 13 – Menu "operações"**

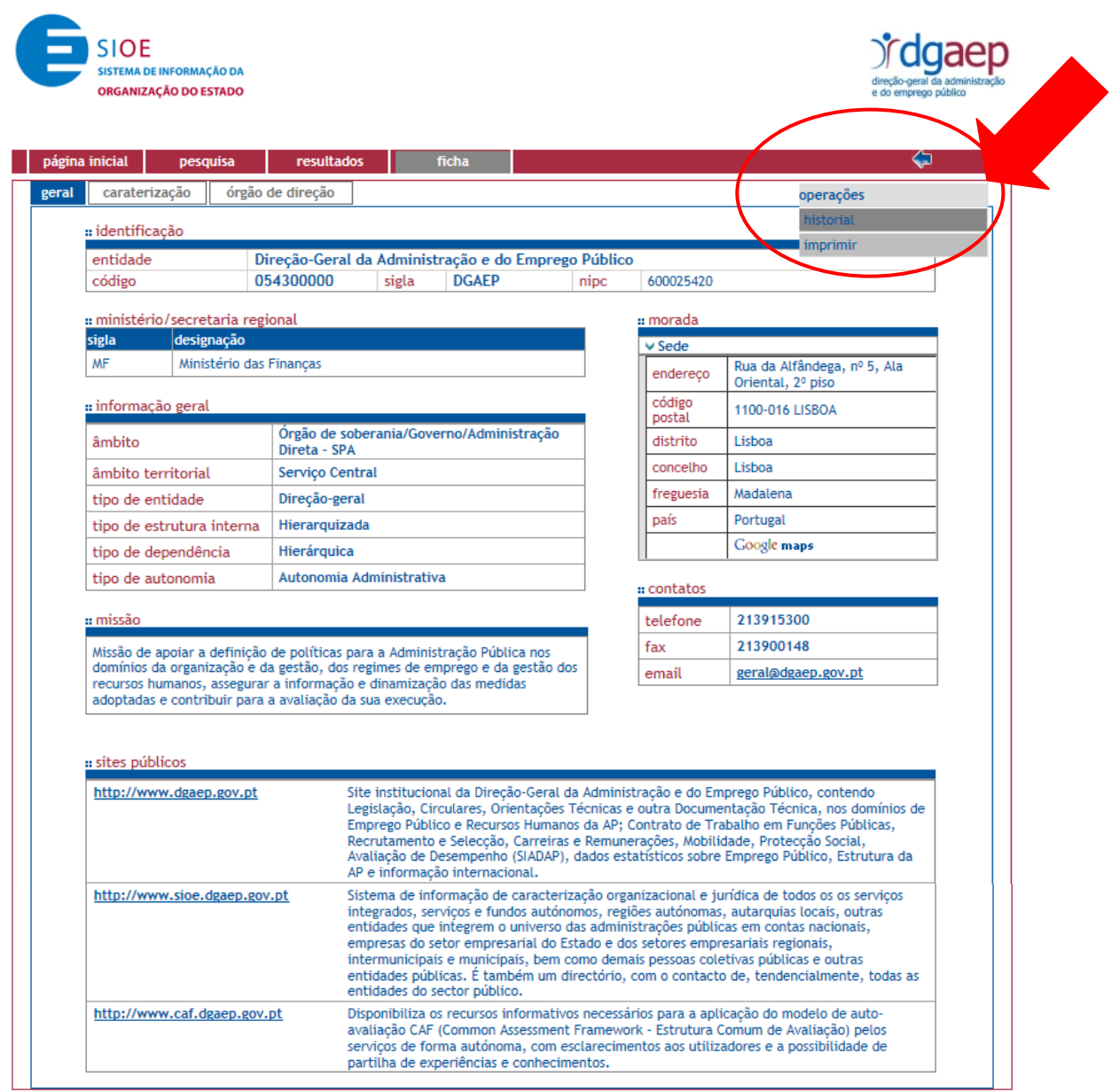

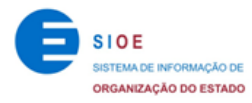

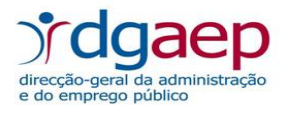

#### **Figura 14 – Historial da entidade**

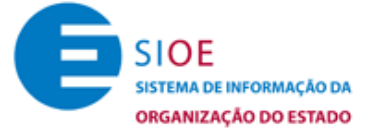

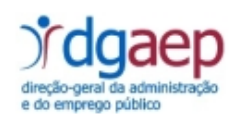

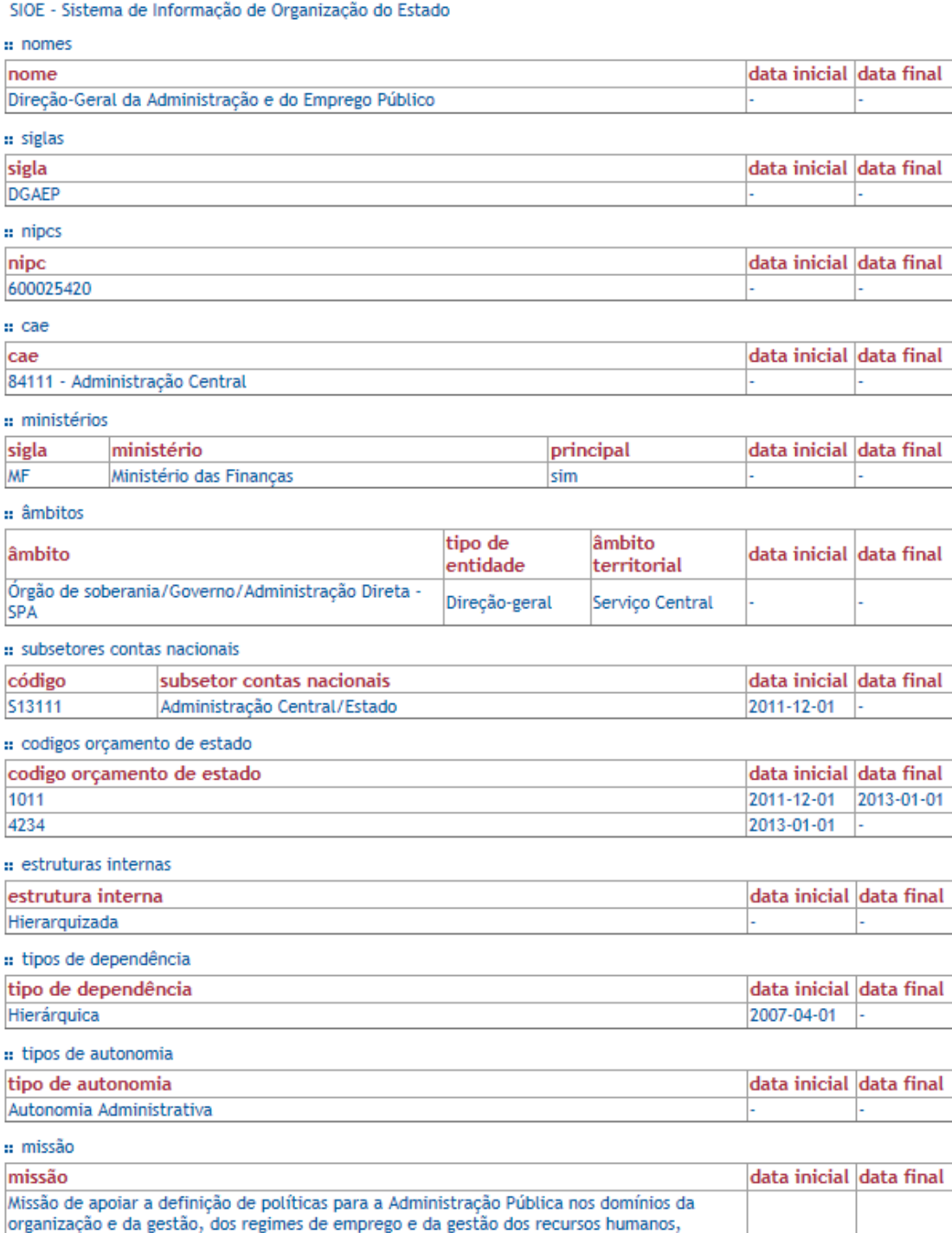

:: moradas

da sua execução.

ł

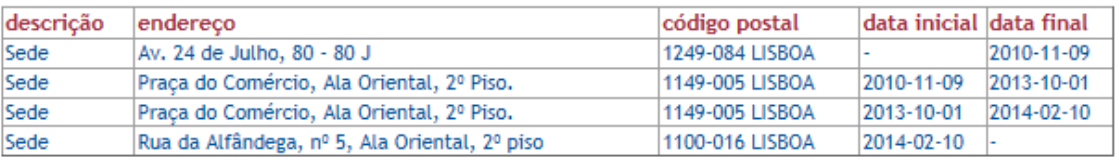

assegurar a informação e dinamização das medidas adoptadas e contribuir para a avaliação

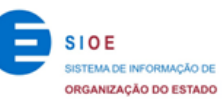

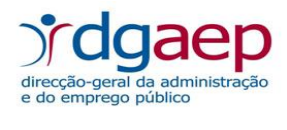

#### :: contatos

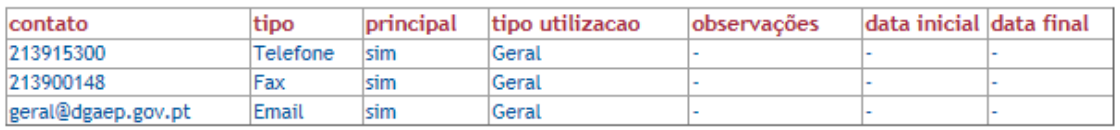

#### :: sites públicos

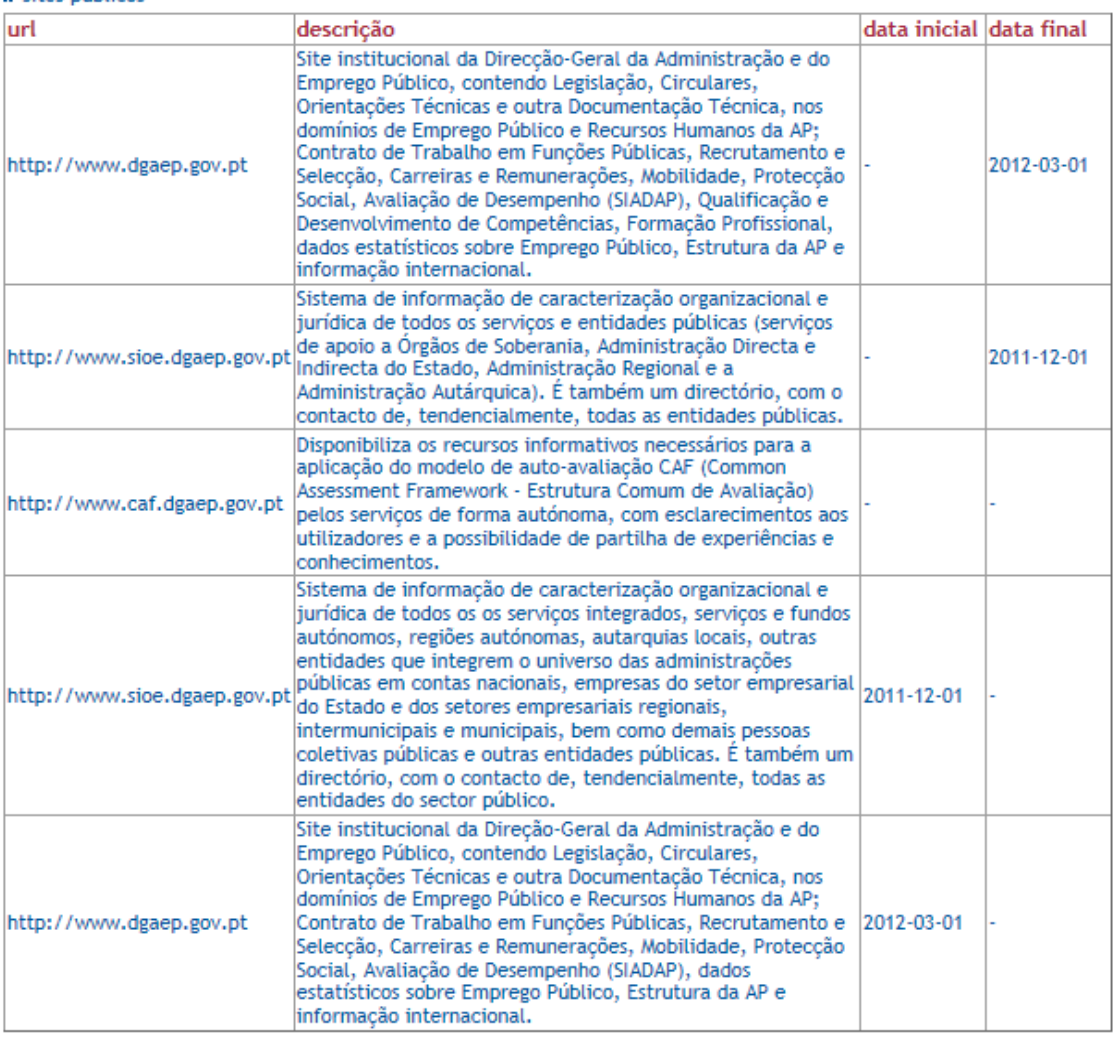

#### : caraterização do orgão de direção

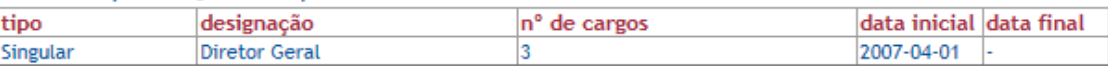

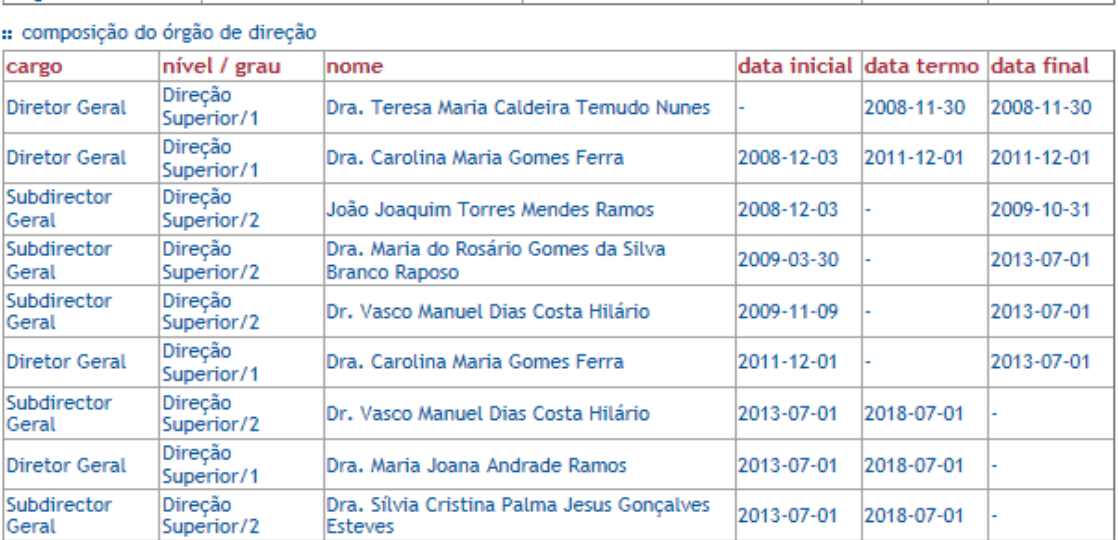

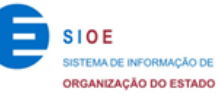

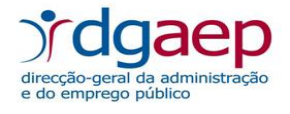

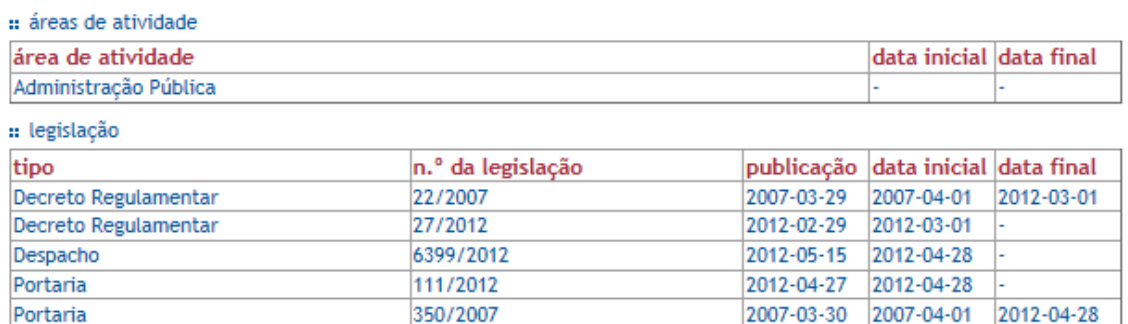

**--- FIM DO DOCUMENTO ---**

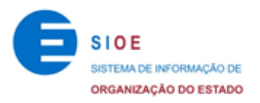